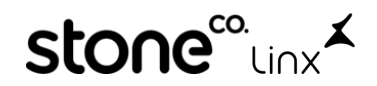

## **WFA Arezzo&Co.**

### **1°Dentro do ZZNet**

Acesse com seu usuário e senha e clique em **Login**:

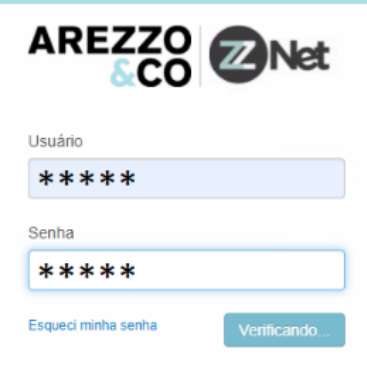

Na **Página Principal** role até o fim na aba **NOTIFICAÇÕES** e clique em **WFA – Pendência de NF's a emitir**:

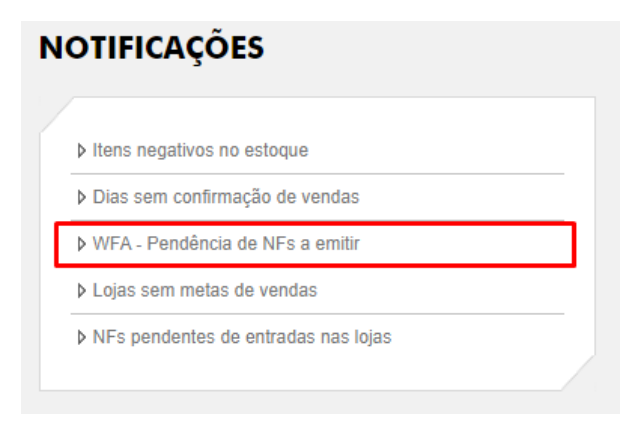

Clique na solicitação pendente que deseja emitir:

#### PENDÊNCIAS DE NF A EMITIR

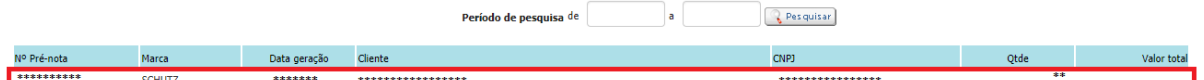

#### Anote os **dados do transportador**:

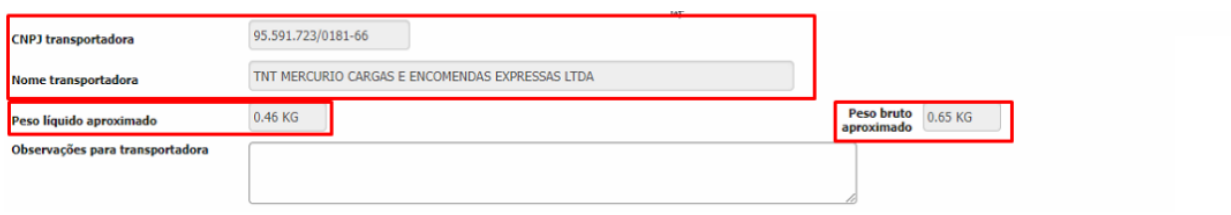

Após adicionar todos os produtos role até o fim e **clique em NE Enviar Pré NF**.

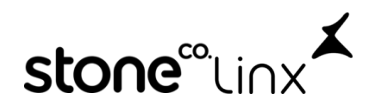

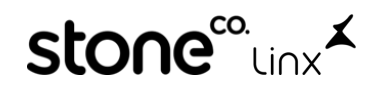

## **2°No SetaERP**

#### Acesse o Modulo **5-Retaguarda**

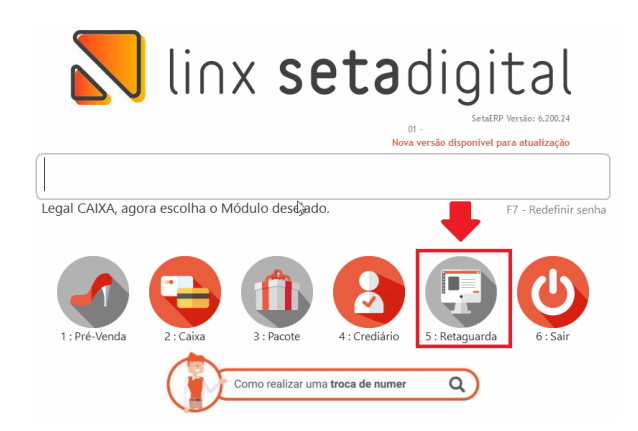

Em Seguida vá em **Fiscal>>Consulta Nota Fiscal:**

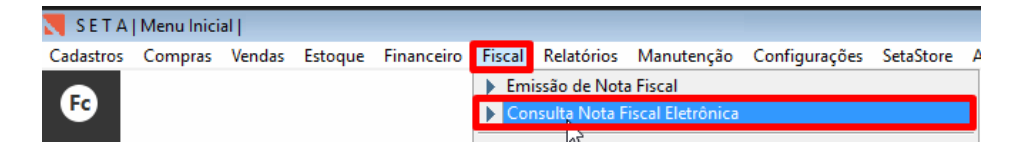

Faça os filtros conforme abaixo e clique em **F8-Filtrar**

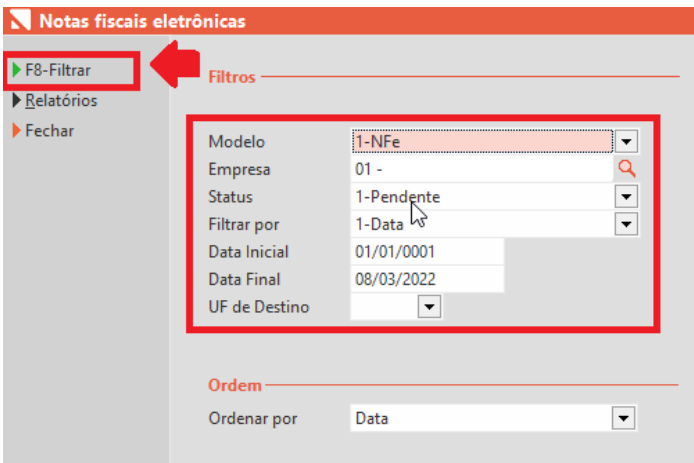

Agora clique em **Abrir NFE:**

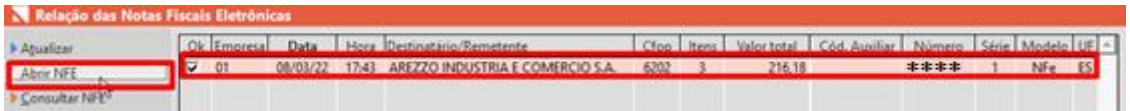

Em seguida clique em **F7-Transportador** e informe **Transportadora, Quantidade, Espécie, Peso Bruto e Peso Líquido** conforme anotado anteriormente da prenota impressa no ZZnet e após preenchido clique em **F8-OK** e Clique em **F8-Emitir:**

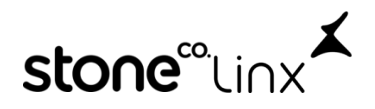

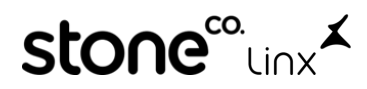

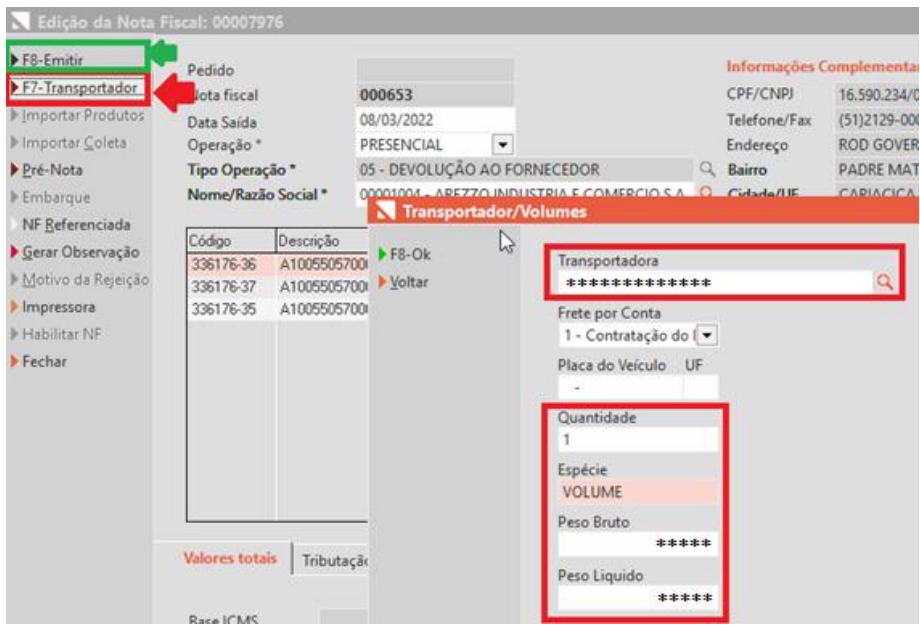

Após emitida a nota salve o PDF clicando em **Salvar em PDF** conforme abaixo:

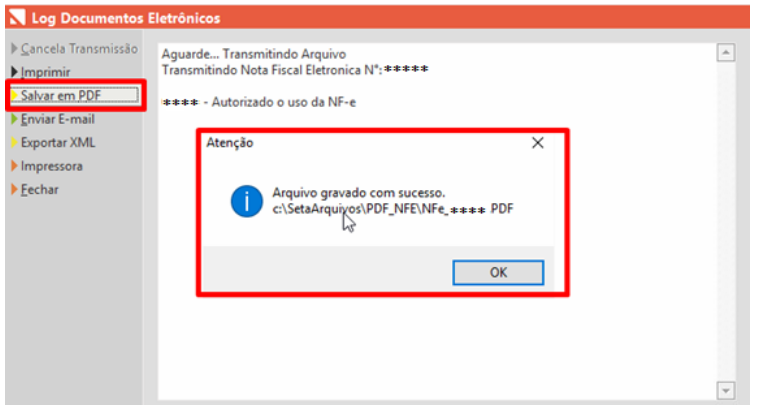

Em seguida salve o XML na área de trabalho clicando em **Exportar XML** e **Salvar**

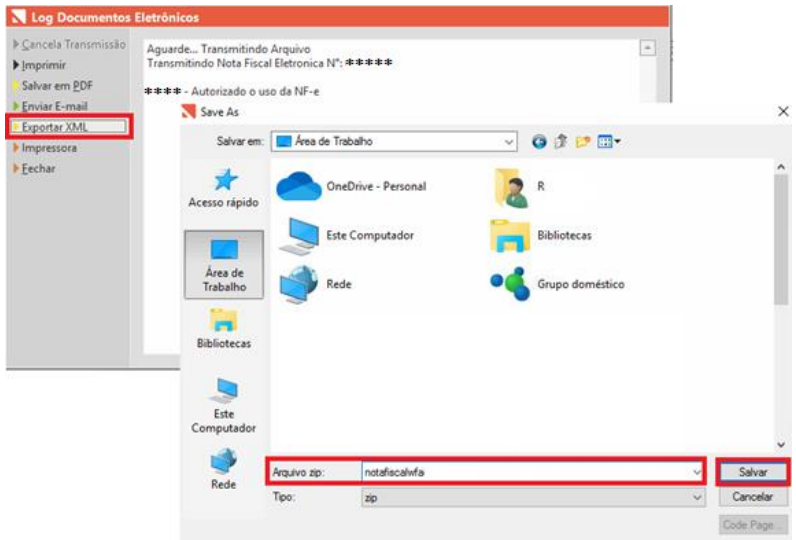

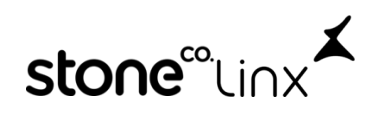

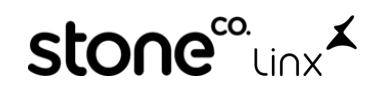

# **3°Novamente no ZZnet**

Na WFA Clique em **Escolher arquivo** conforme a imagem abaixo: XML da nota fiscal Selecione o arquivo ao lado **Escolher arquivo** Nenhum arquivo selecionado

### Clique em **Abrir**

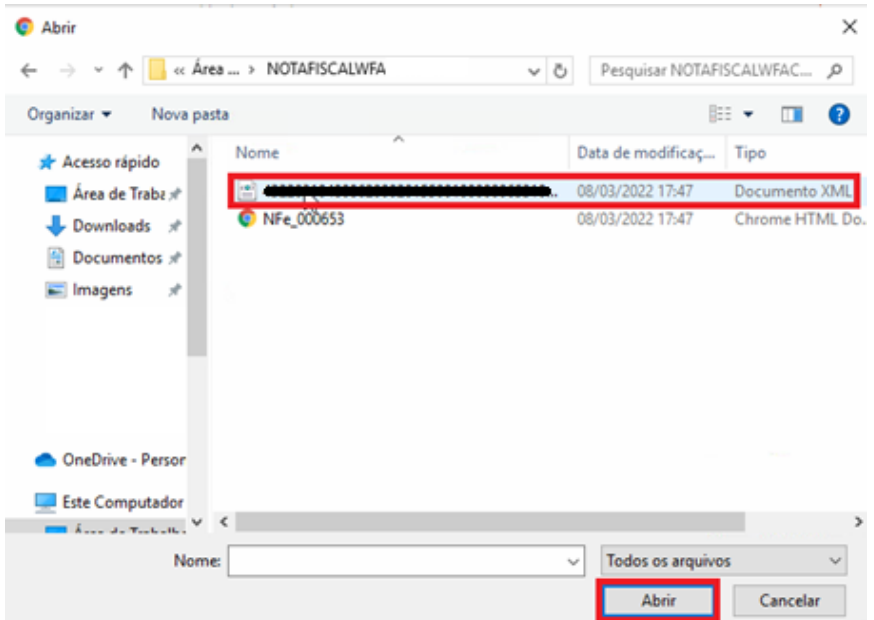

E para finalizar clique em , após isso realize a impressão dos **rótulos** para colar nas caixas:

### **Destinatário**

300815 - AREZZO INDUSTRIA E COMERCIO S.A. Endereço: RODOVIA MARIO COVAS, 3255 - Bairro: PADRE MATHIAS Cidade: CARIACICA - UF: ES CEP: 29157-100

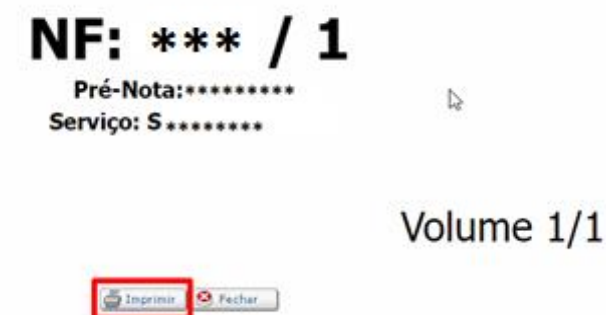

Pronto!

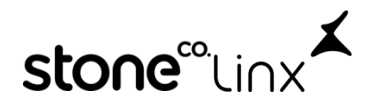